# **Thư viện tài liệu học tập, tham khảo online lớn nhất**

Mời các em học sinh cùng quý thầy cô giáo tham khảo ngay hướng dẫn **giải bài tập Tin học lớp 9 Bài thực hành 2: Tìm kiếm thông tin trên Internet** ngắn gọn và đầy đủ nhất, được chúng tôi biên soạn và chia sẻ dưới đây.

### **Bài 1 (trang 32 SGK Tin học lớp 9)**

**AILIEU.COM** 

Tìm kiếm thông tin đơn giản trên web

### **Trả lời:**

1. Khởi động trình duyệt, nhập địa chỉ www.google.com.vn vào ô địa chỉ và nhấn Enter. Trang web Google xuất hiện như hình sau:

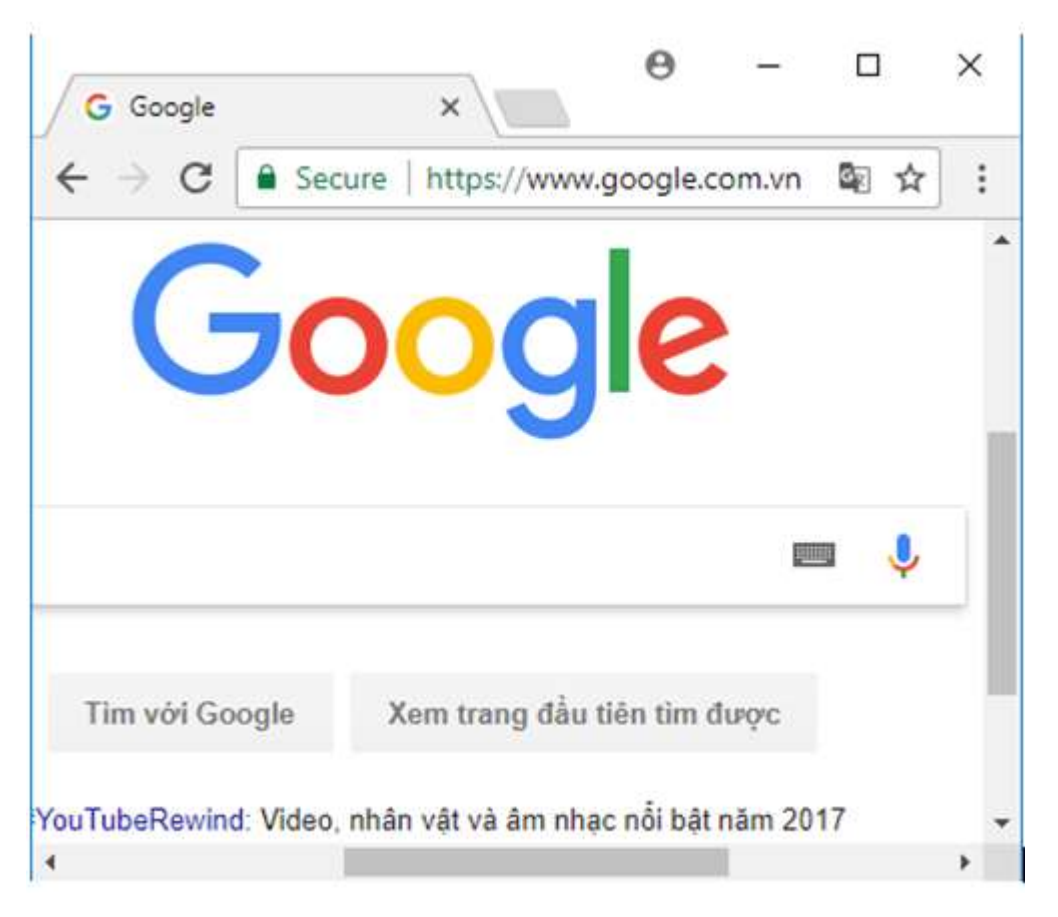

2. Nhập từ khóa liên quan đến vấn đề cần tìm vào ô dành để nhập từ khóa (ví dụ tailieu.com) rồi nhấn Enter

3. Quan sát danh sách kết quả. Với từng kết quả, Google hiển thị các thông tin

4. Nháy chuột vào chỉ số trang tương ứng ở phía cuối trang web để chuyển trang kết quả khác. Mỗi trang kết quả thường hiển thị 10 kết quả tìm kiếm.

5. Nháy chuột vào một kết quả tìm được để chuyển sang trang web tương ứng.

## **Bài 2 (trang 33 SGK Tin học lớp 9)**

Tìm hiểu cách sử dụng từ khóa để tìm kiếm thông tin

# **AILIEU.COM**

## **Trả lời:**

1. Với từ khóa cảnh đẹp Sa Pa, kết quả tìm kiếm có thể như hình sau (các từ in đậm là một phần từ khóa).

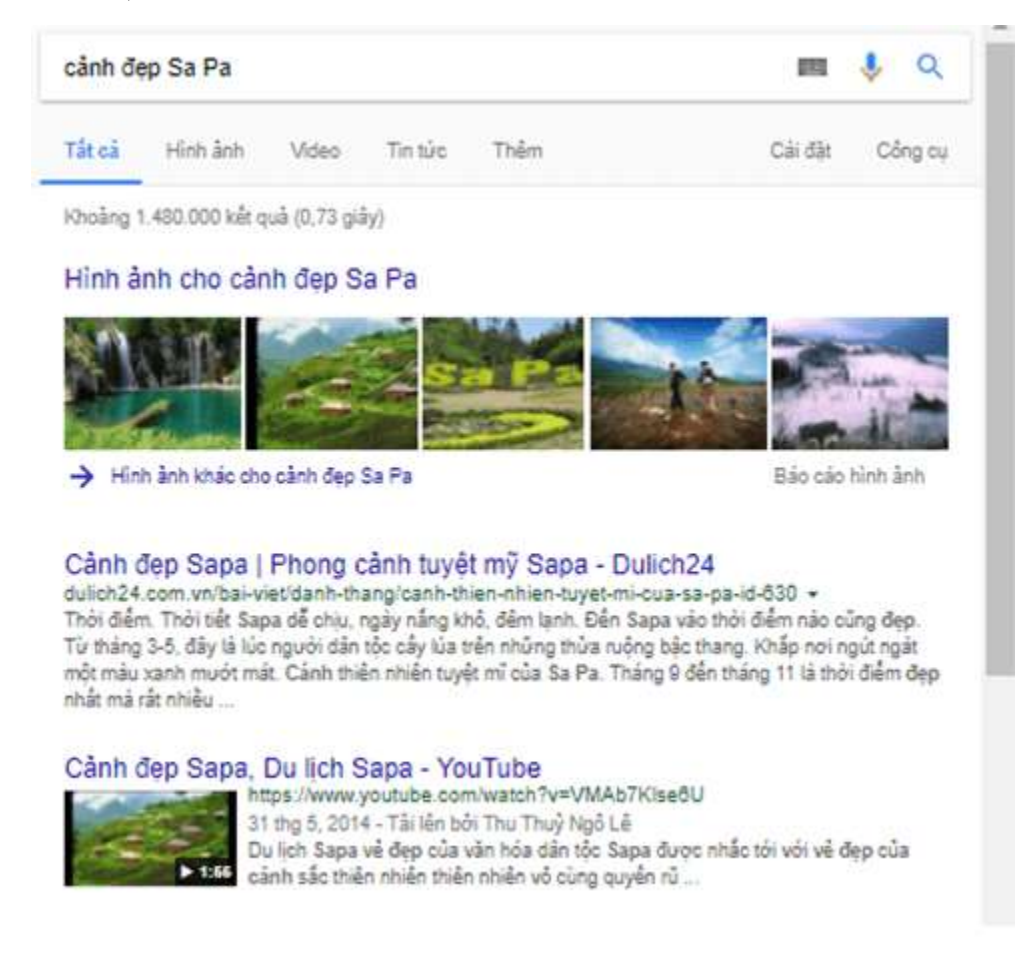

2. Quan sát kết quả nhận được : Google tìm kiếm được khoảng 1.480.000 kết quả liên quan đến từ khóa cảnh đẹp Sa Pa trong thời gian 0,73 giây.

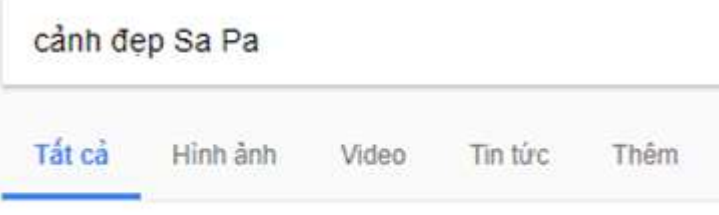

3. Để tìm kiếm các trang web có chứa chính xác cụm từ cảnh đẹp Sa Pa, ta cần để cụm từ này trong cặp dấu nháy kép "cảnh đẹp Sa Pa".

Khoảng 1.480.000 kết quả (0,73 giây)

# **AILIEU.COM**

## **Thư viện tài liệu học tập, tham khảo online lớn nhất**

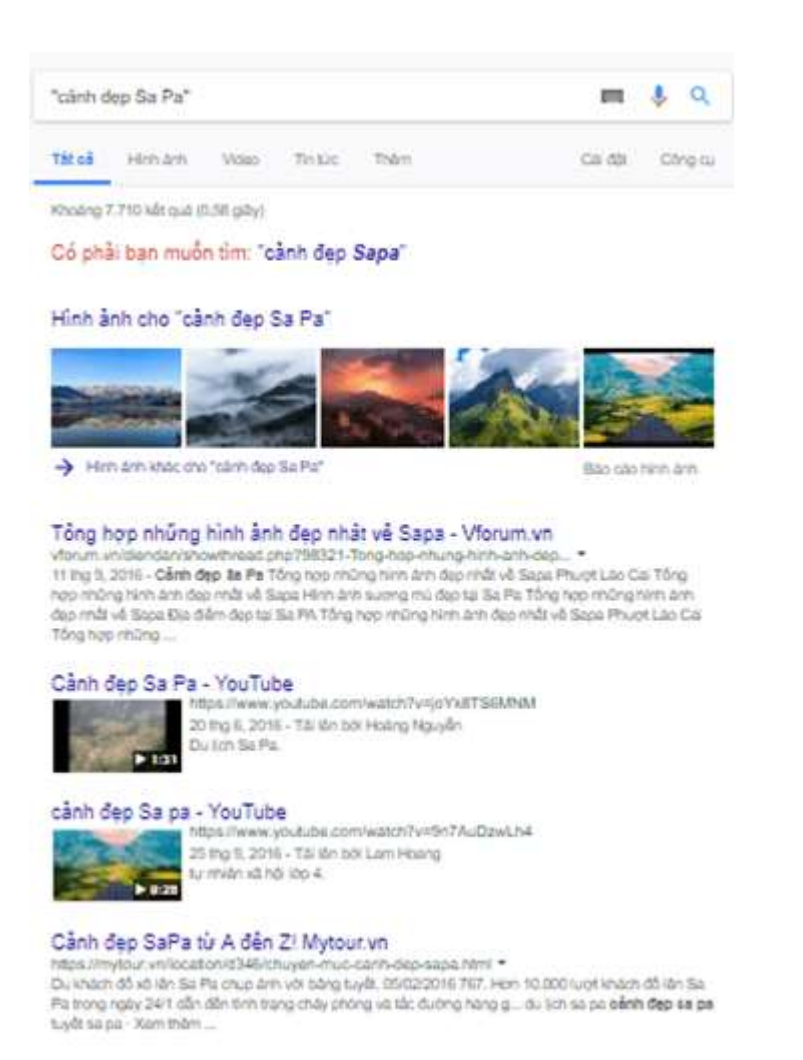

- Quan sát kết quả nhận được và so sánh với kết quả ở bước trên: Kết quả tìm kiếm ít hơn (Khoảng 7.710 kết quả trong 0,58 giây) nhưng các trong các kết quả đều có cụm từ khóa là cảnh đẹp Sa Pa.

- Nhận xét: Cặp dấu ngoặc kép có tác dụng tìm các trang web có nội dung chứa chính xác từ khóa chứa trong cặp dấu ngoặc kép.

#### **Bài 3 (trang 34 SGK Tin học lớp 9)**

Tìm kiếm hình ảnh, video

#### **Trả lời:**

1. Để tìm kiếm hình ảnh hoặc video bằng máy tìm kiếm Google, sau khi truy cập trang web www.google.com.vn, gõ từ khóa (ví dụ cây xanh) vào ô tìm kiếm để tìm tất cả thông tin có liên quan đến từ khóa.

# **Thư viện tài liệu học tập, tham khảo online lớn nhất**

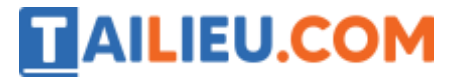

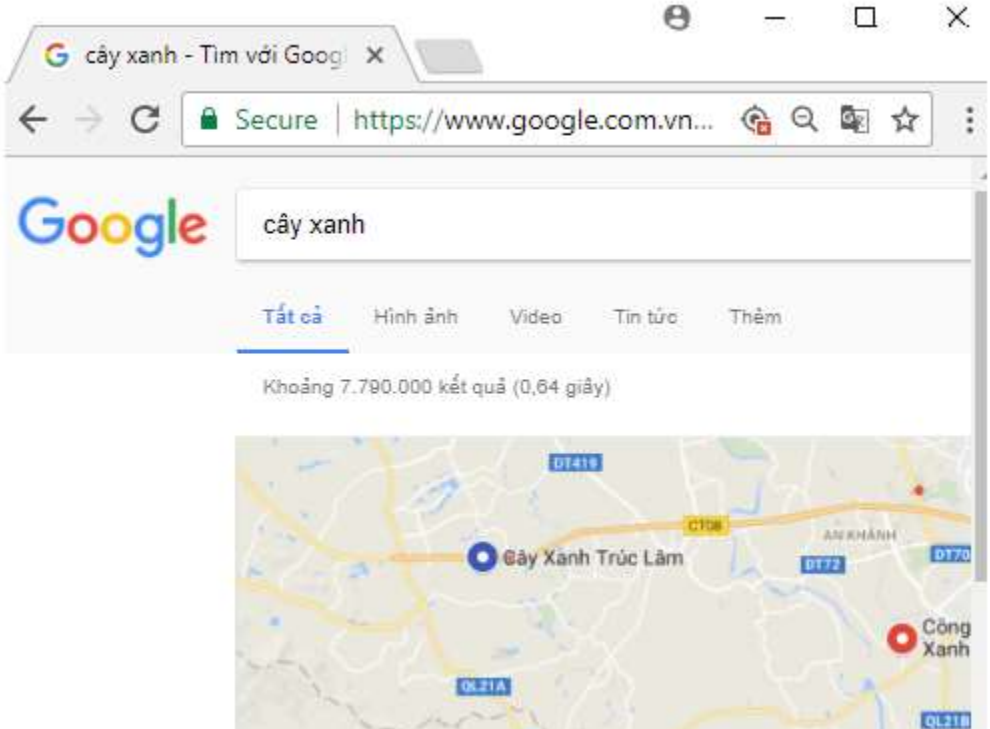

2. Nháy chuột vào hình ảnh để lọc thông tin hình ảnh, ta sẽ được kết quả như sau:

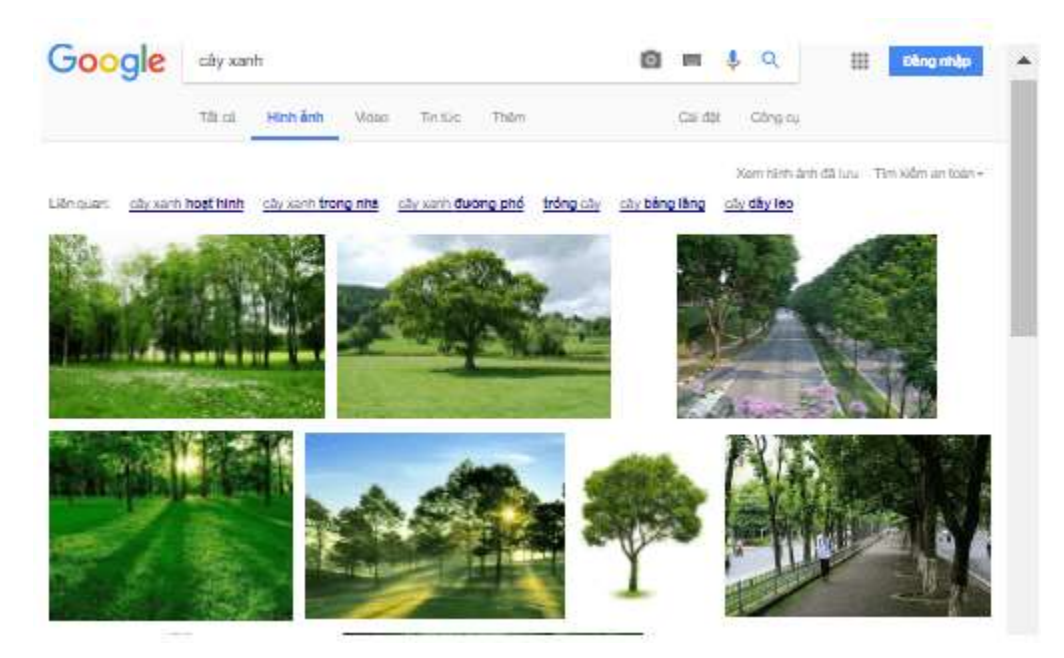

Tương tự nếu muốn tìm kiếm video thì sau khi ra được màn hình kết quả tìm kiếm, nháy vào mục Video để lọc thông tin là video. Kết quả như sau:

# **AILIEU.COM**

## **Thư viện tài liệu học tập, tham khảo online lớn nhất**

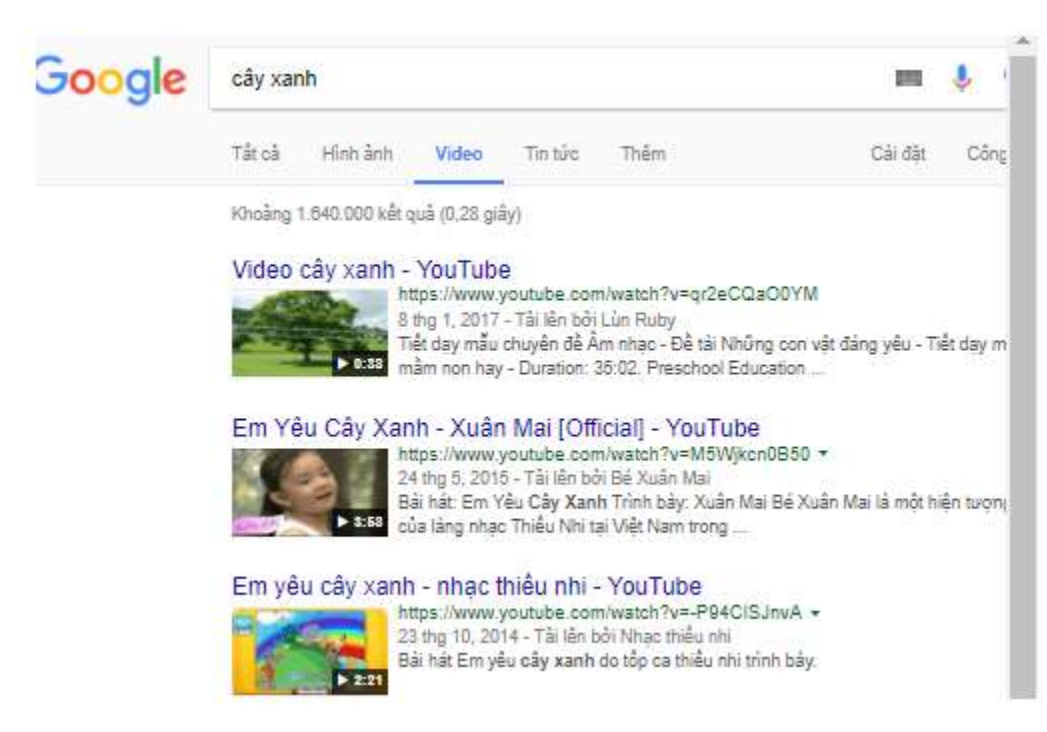

## **Bài 4 (trang 35 SGK Tin học lớp 9)**

Tìm video thông qua trang YOUTUBE

## **Trả lời:**

Sau khi nhập địa chỉ trang www.youtube.com, gõ từ khóa (ví dụ trồng cây) vào ô tìm kiếm và nhấn Enter để tìm tất cả các video có liên quan đến từ khóa.

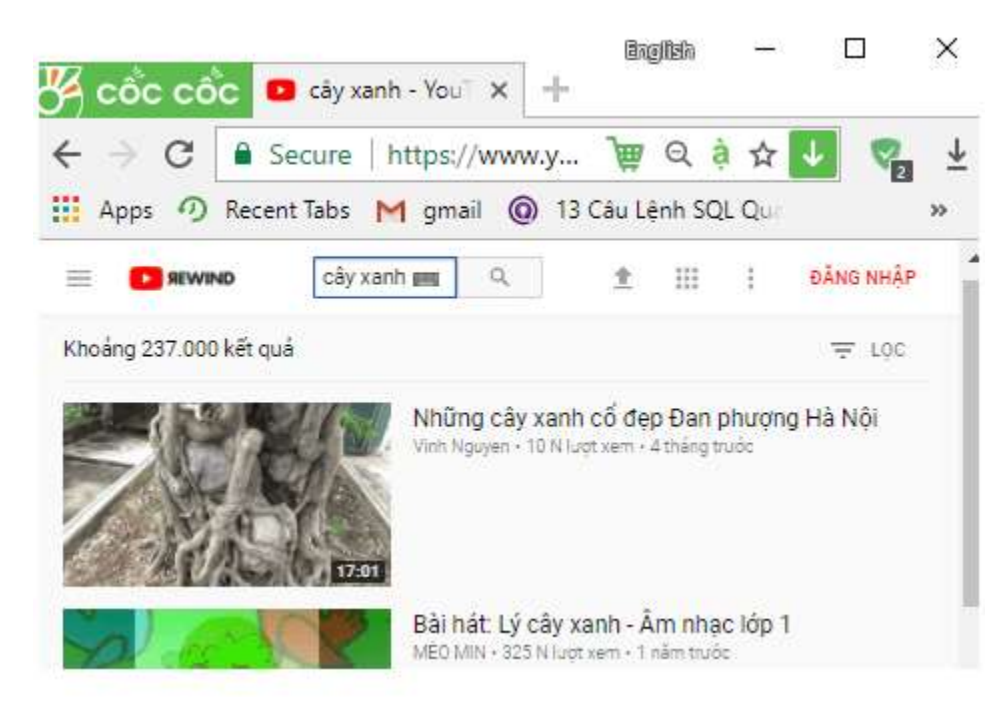

►►**CLICK NGAY** vào nút **TẢI VỀ** dưới đây để tải về Giải bài tập Tin học lớp 9 Bài thực hành 2: Tìm kiếm thông tin trên Internet (Ngắn gọn) file PDF hoàn toàn miễn phí.

**Website:<https://tailieu.com/> | Email: info@tailieu.com |<https://www.facebook.com/KhoDeThiTaiLieuCom>**

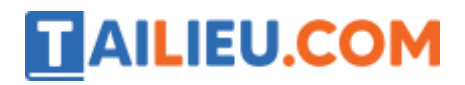

**Thư viện tài liệu học tập, tham khảo online lớn nhất**